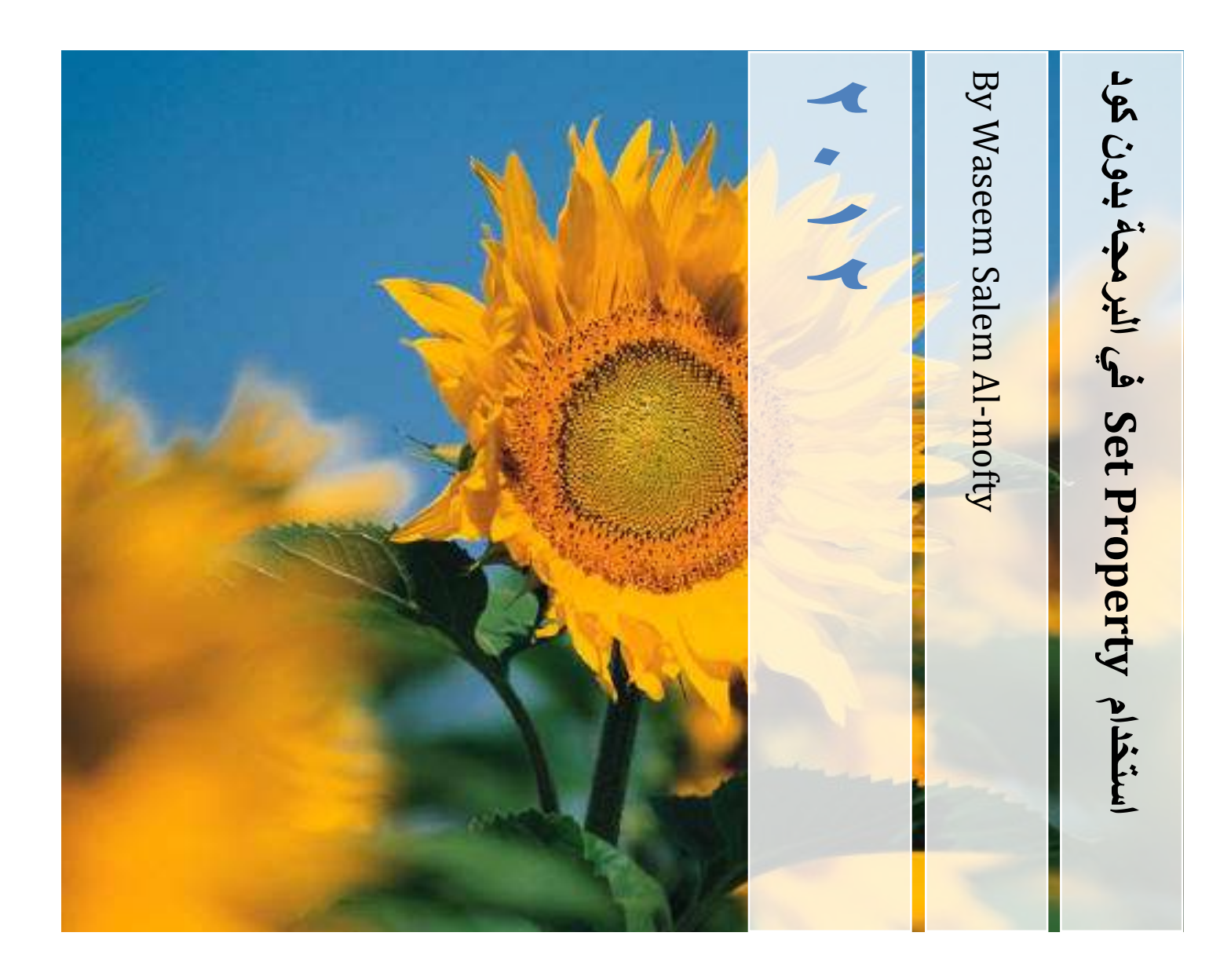

**استخذام Property Set في البرمجة بذون كود**

وسيم سالم المفتي

## **استخذام Property Set في البرمجة بذون كود**

**وسيم سالم المفتي** 

سوريا/دير الزور

<mark>بسم الله الرحمن الرحيم</mark>

**استخذام Property Set في البرمجة بذون كود**

### لماذا؟

 سنحاول توظيف هذه الخاصيّة إلنشاء برنامج هوية إلكترونية بسيطة، تقوم بإعطاء المعلومات الشخصية عندما تضغط على الزر الخاص بعرض هذه المعلومة...

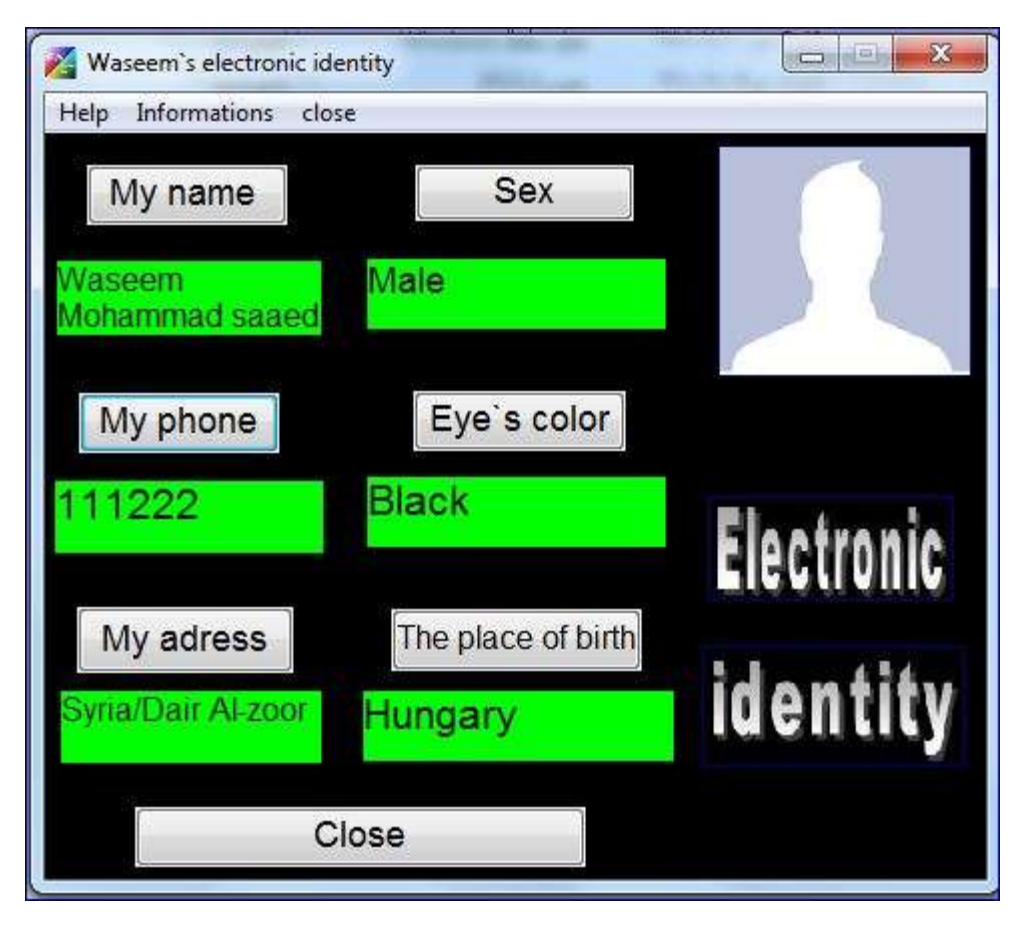

سأحاول شرح الخطوات بالتفصيل ليستطيع المبتدئ تنفيذ البرنامج بكل دقة، لذلك فلنبدأ من فتح البرنامج..... عند فتح البرنامج انتظر قليالً حتى تظهر النافذة الرئيسية للبرنامج...

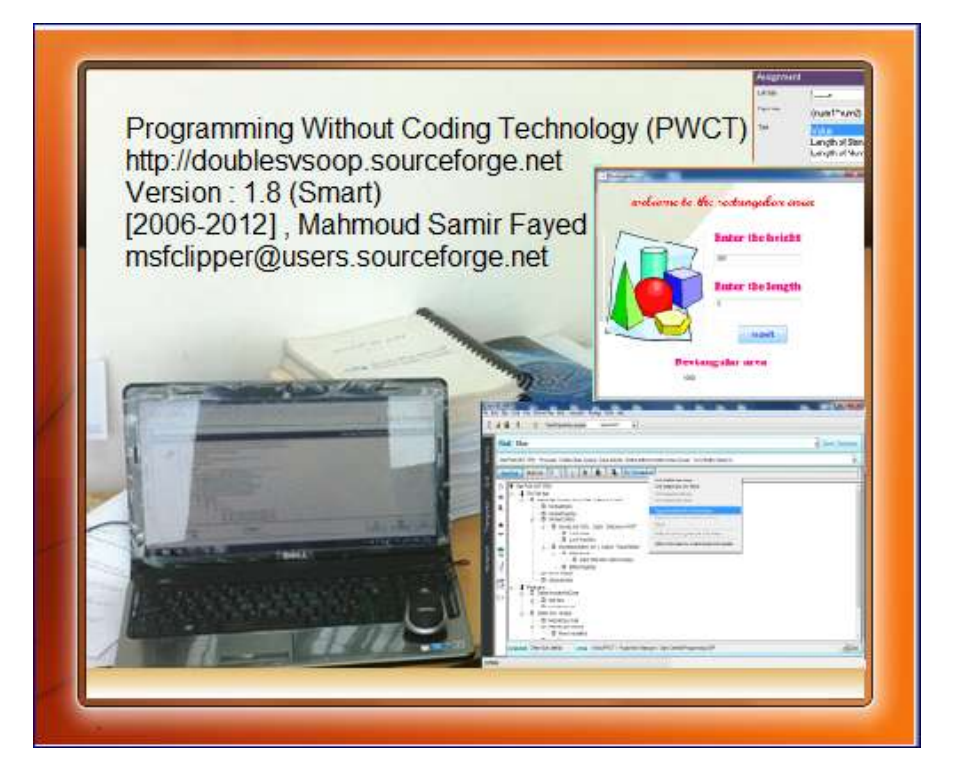

بعدها ستظهر لك النافذة الرئيسية...

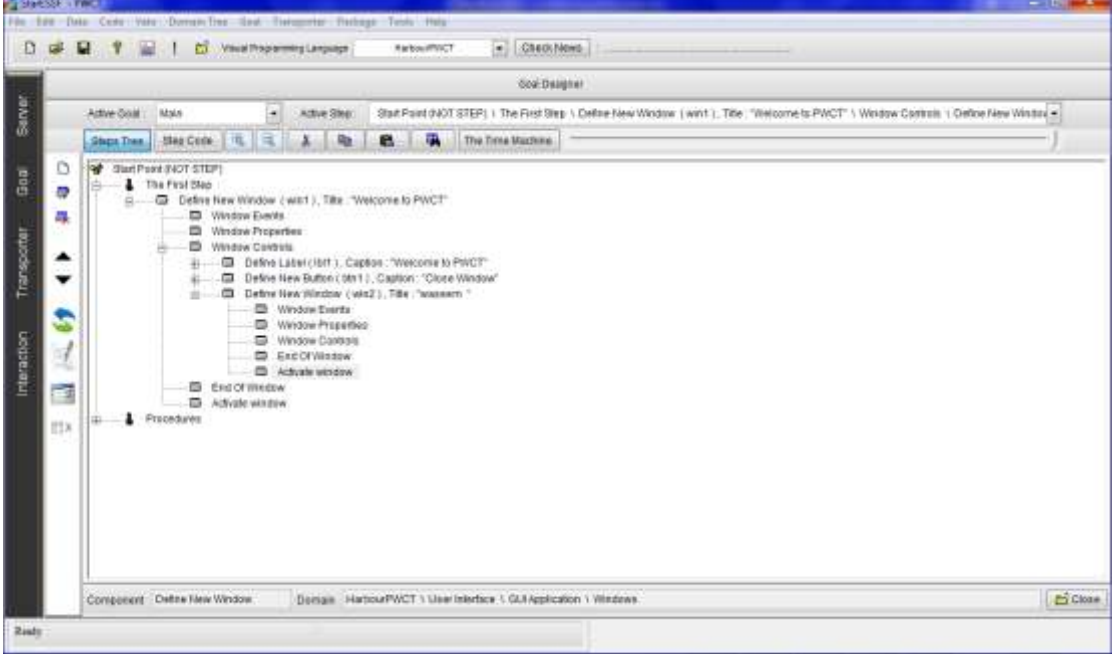

اضغط FILE NEW كما في الصورة:

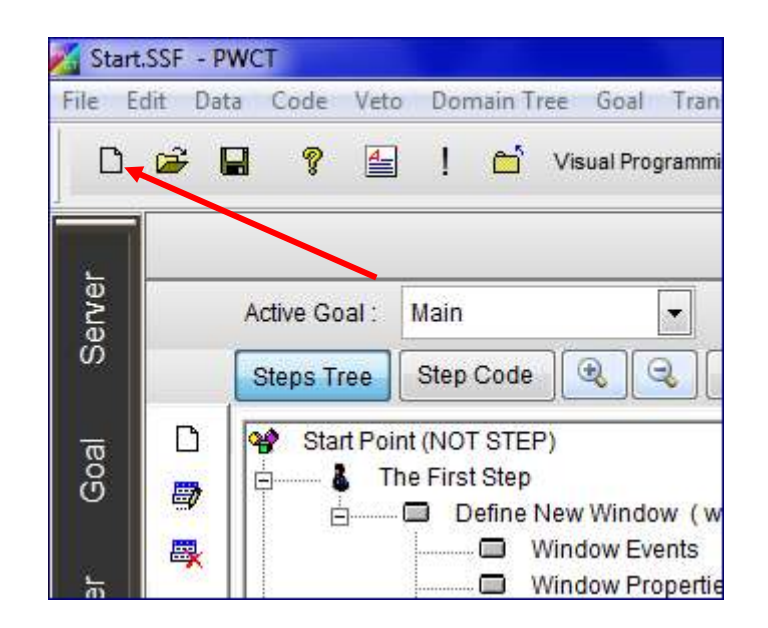

#### Create اضغط ثم New GUI Application Without Coding اختر

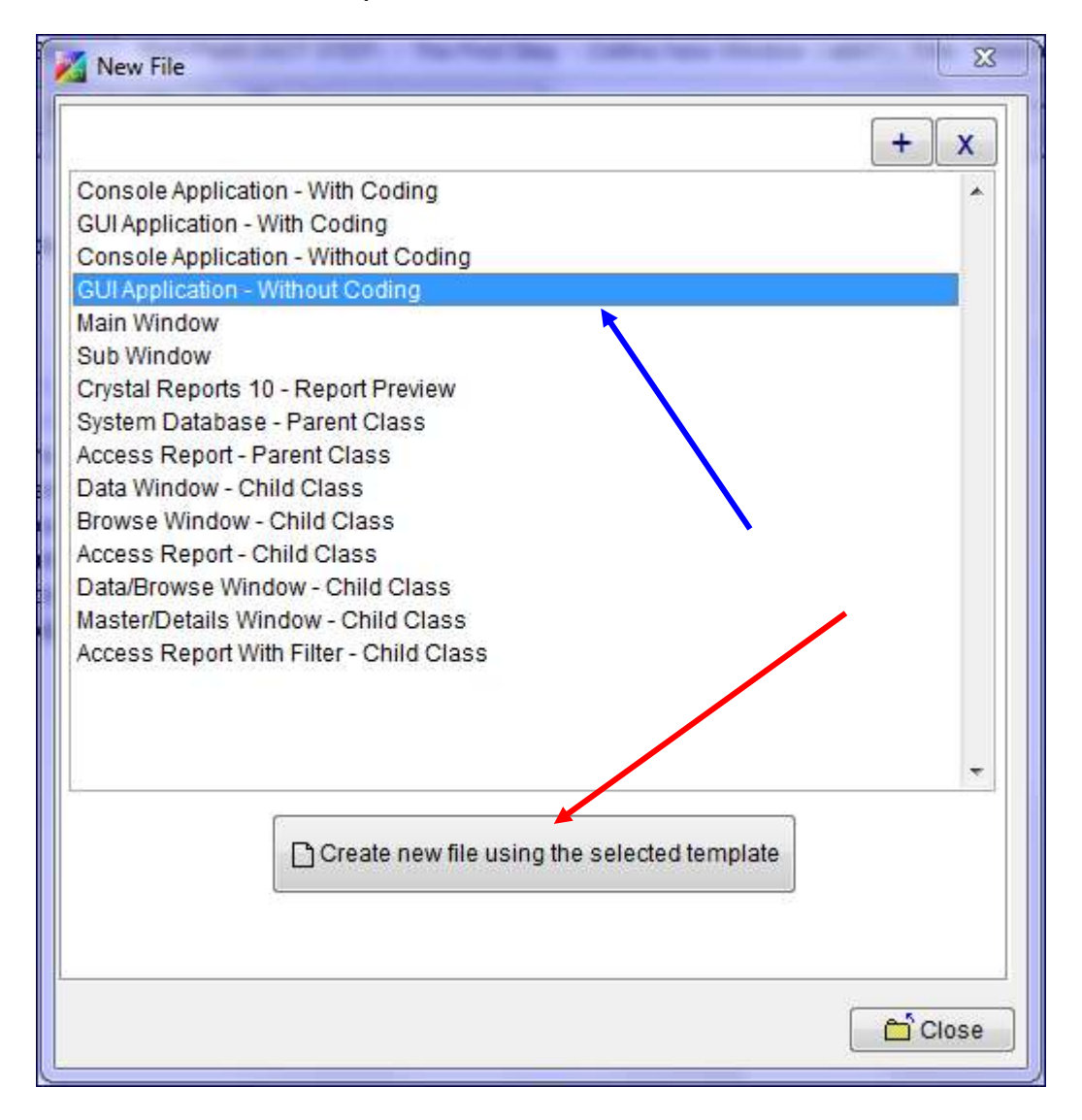

اختر مكان الحفظ واسم الملف..ثم اضغط Create

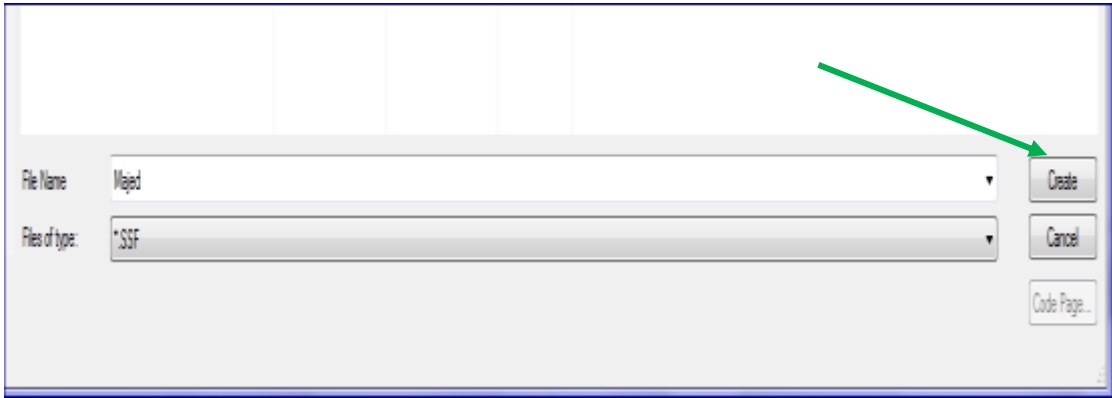

ستظهر لك شجرة الخطوات وفيها الخطوة "The First Step" ...

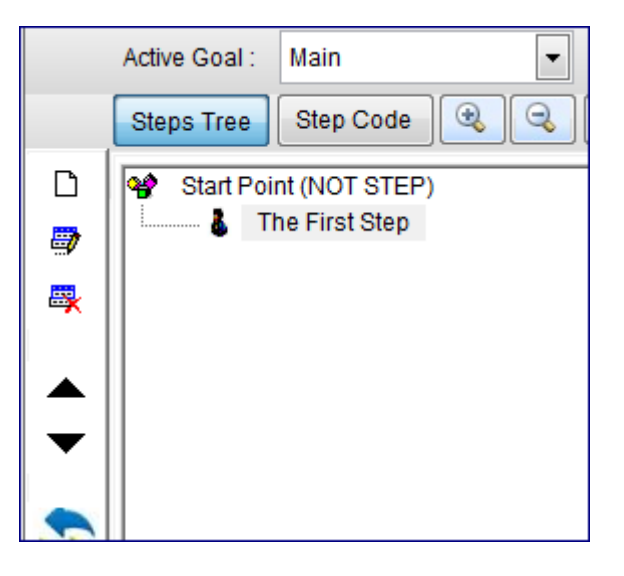

حدد الخطوة "The First Step" وذلك بالنقر عليها، ثم اضغط Interact كما في الصورة:

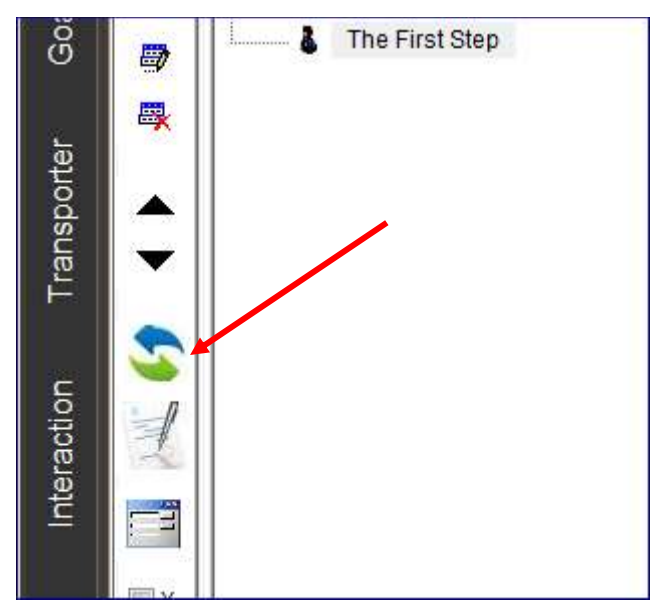

### ... Define New Window اختر Windows من

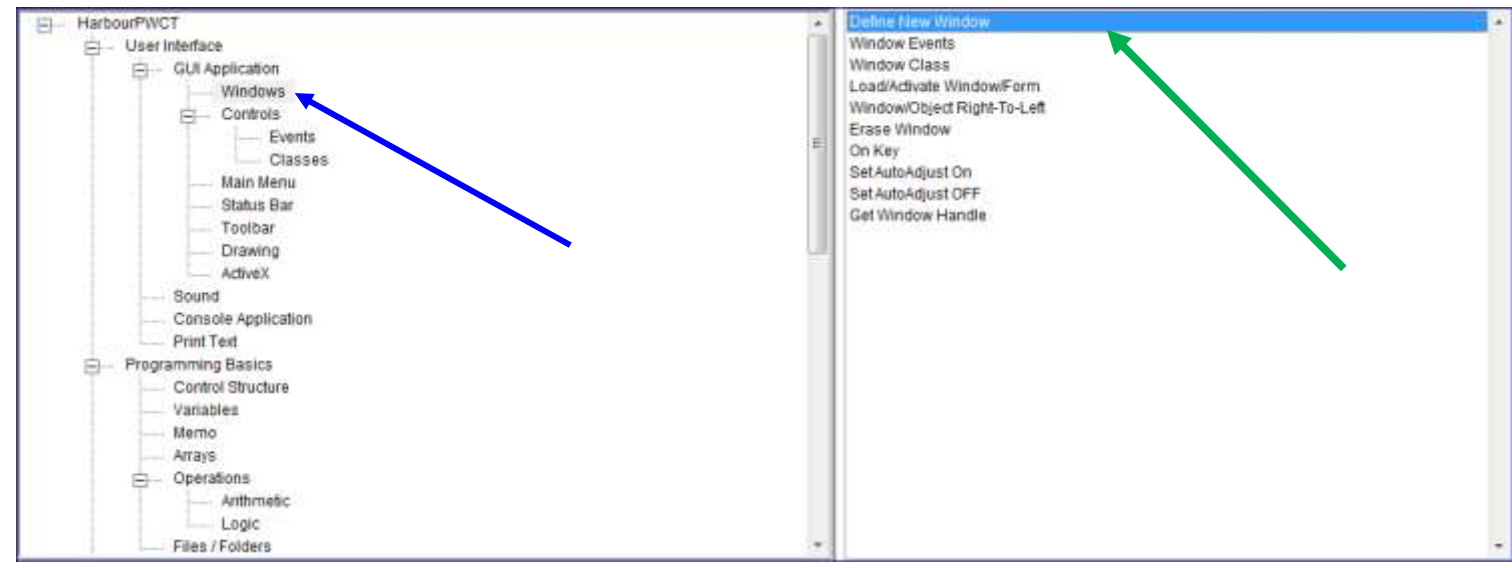

ستظهر لك صفحة إعدادات النافذة ...حدد منها عنوان النافذة "Window Title"

# ...وليكن أي اسم ترغب به...<u>مع ضرورة وضع الاسم بين علامتي تنصيص</u>

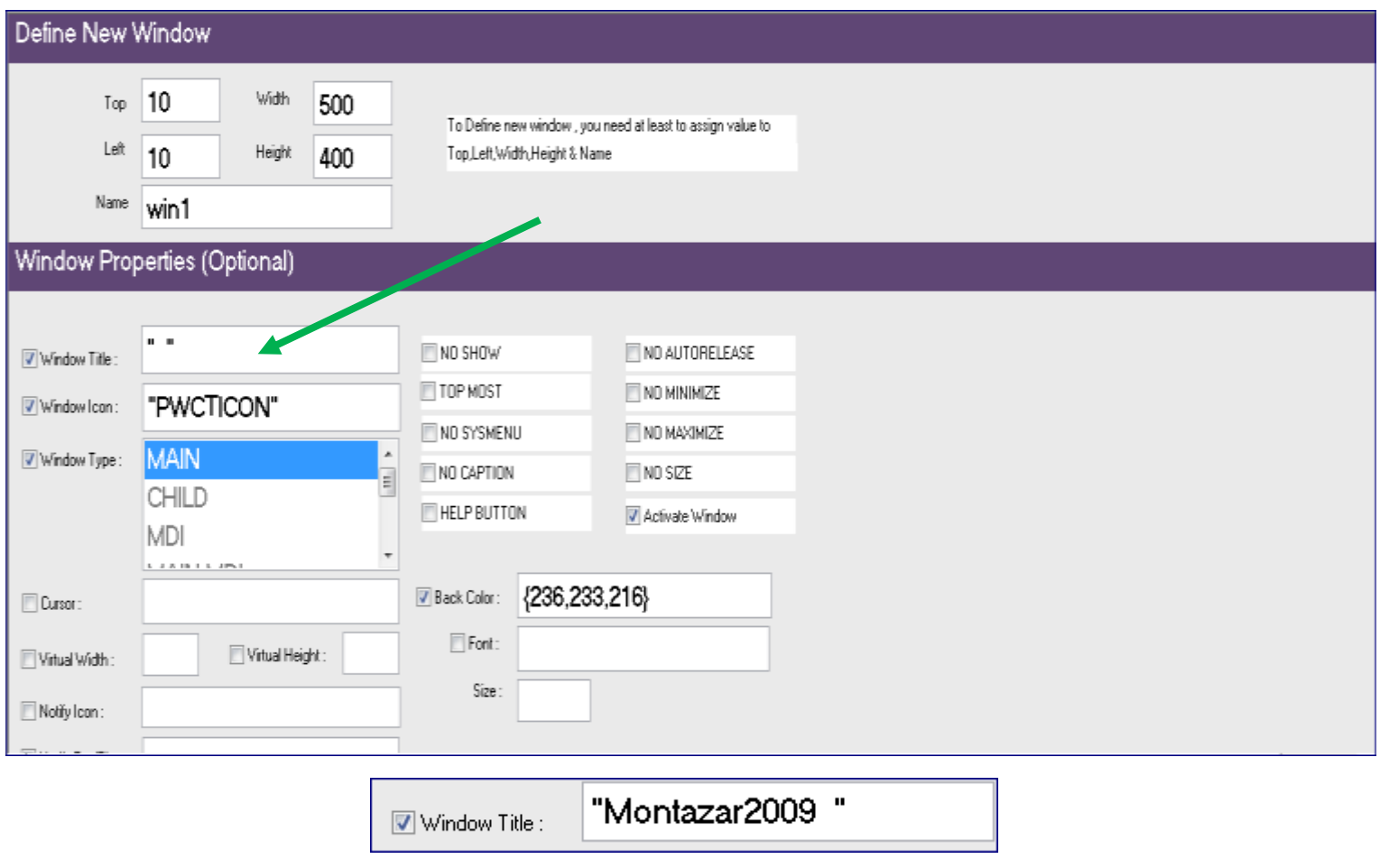

اضغط "Ok "أو W + CTRL من لوحة المفاتيح....

تلاحظ إنشاء الخطوة "Define New Window" في شجرة الخطوات:

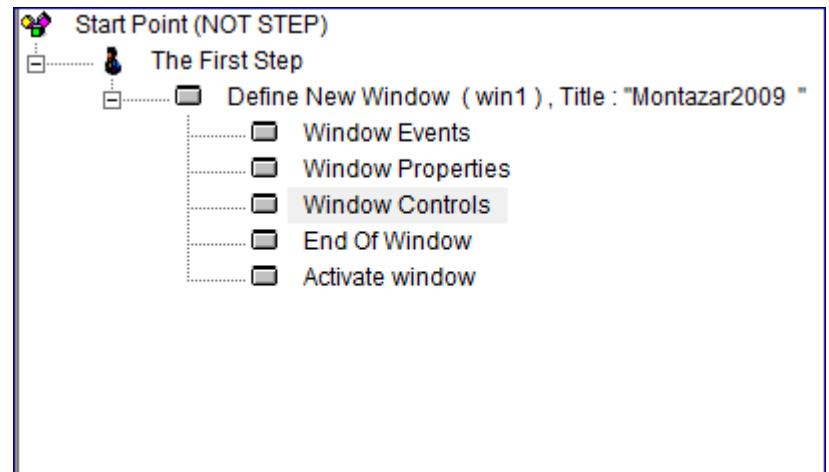

نحتاج إلى إنشاء :

Text Box

Button

Procedure

إلنشاء صندوق الكتابة Box Text حدد الخطوة Controls Window ثم ... Interact

Text box اختر Controls من

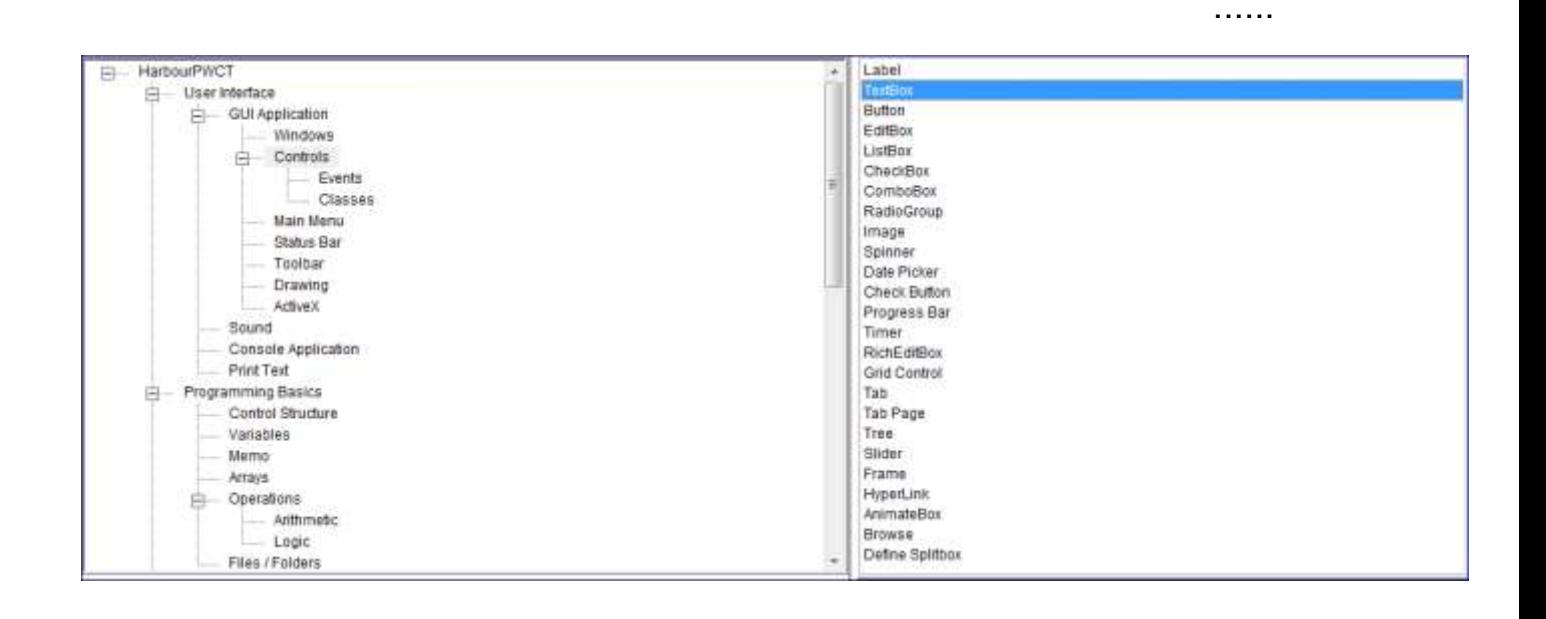

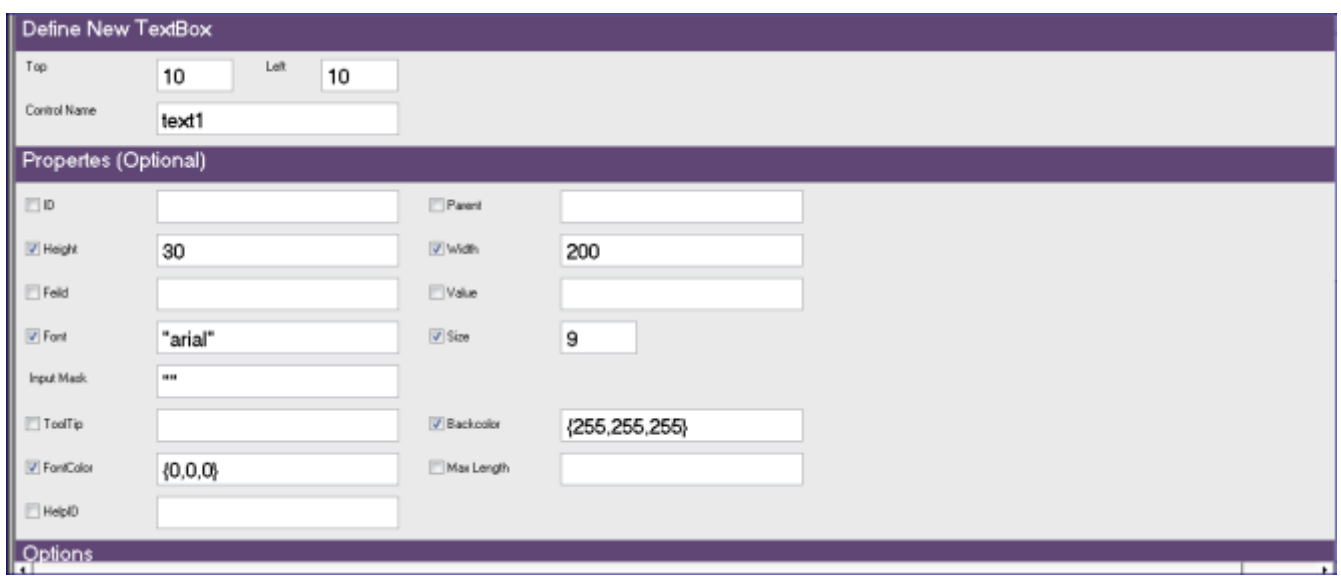

بدون أي تعديل على إعدادات صندوق الكتابة، اضغط "Ok"...

تالحظ إضافة الخطوة "Box Text Define"...

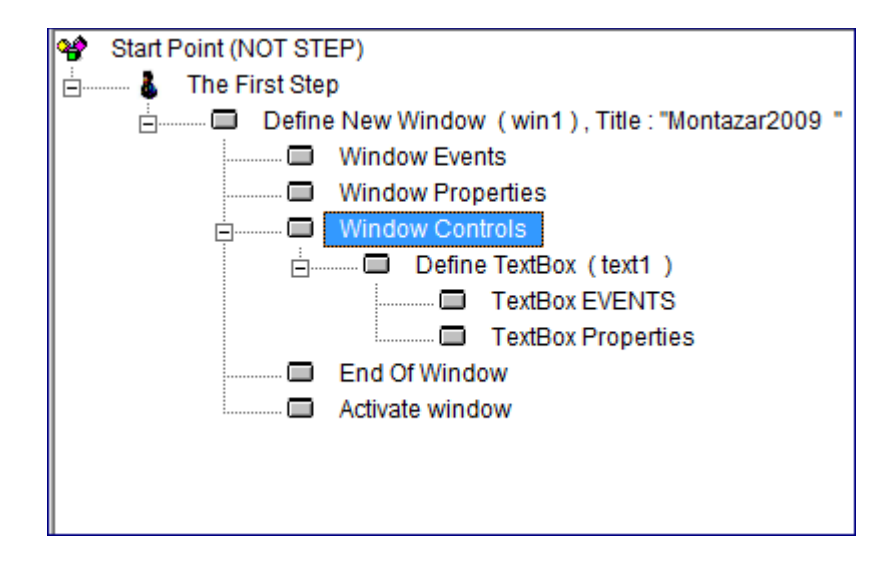

لإضافة زر الأمر "Button"...الأمر يشابه تماماً إنشاء صندوق الكتابة..

حدد الخطوة Controls Window ثم Interact ثم من Controls اختر ....Button

ضع التعليق الموجود فيه، وليكن "االسم"...

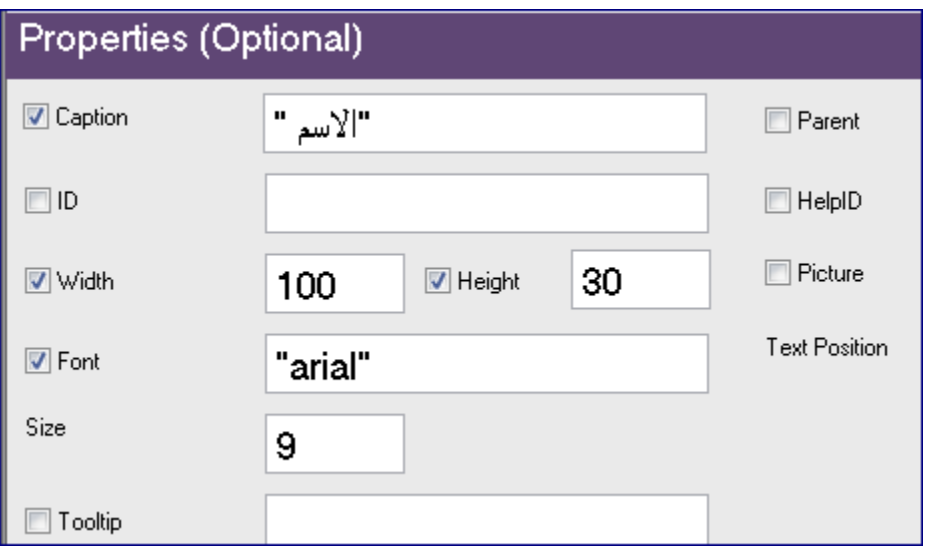

اآلن اضغط "Ok"

وتالحظ إضافة الخطوة "Button New Define "إلى شجرة الخطوات...

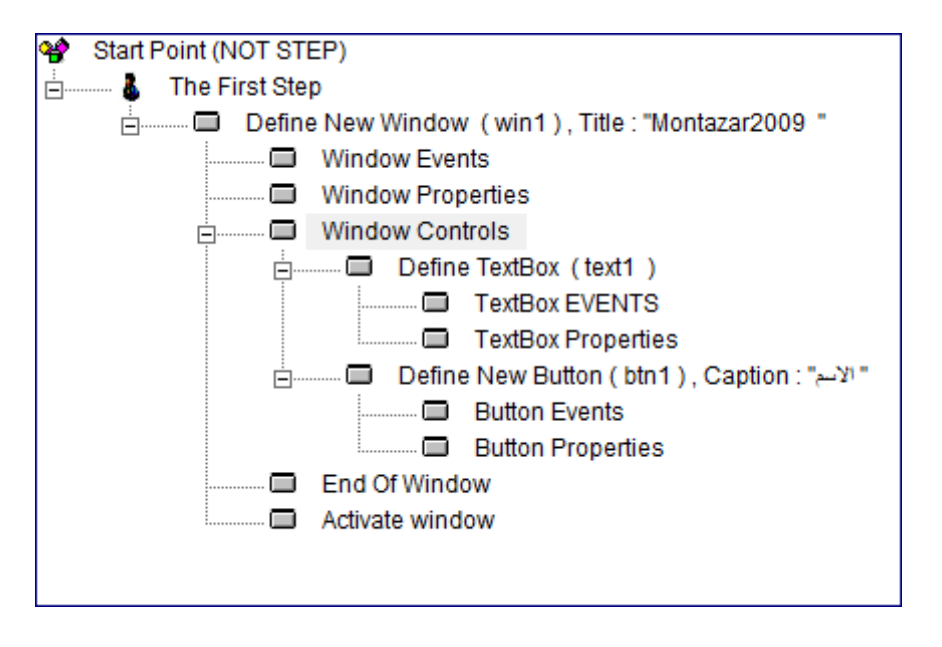

اآلن لنذهب إلى مصمم الواجهة لوضع اللمسات الخاصة بك إلى برنامجك...

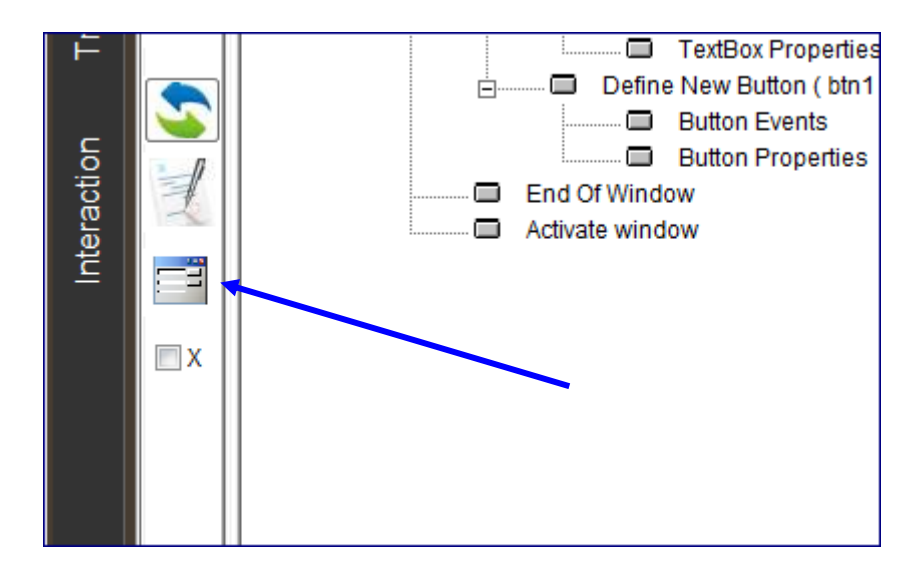

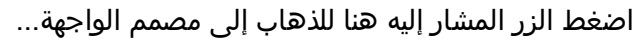

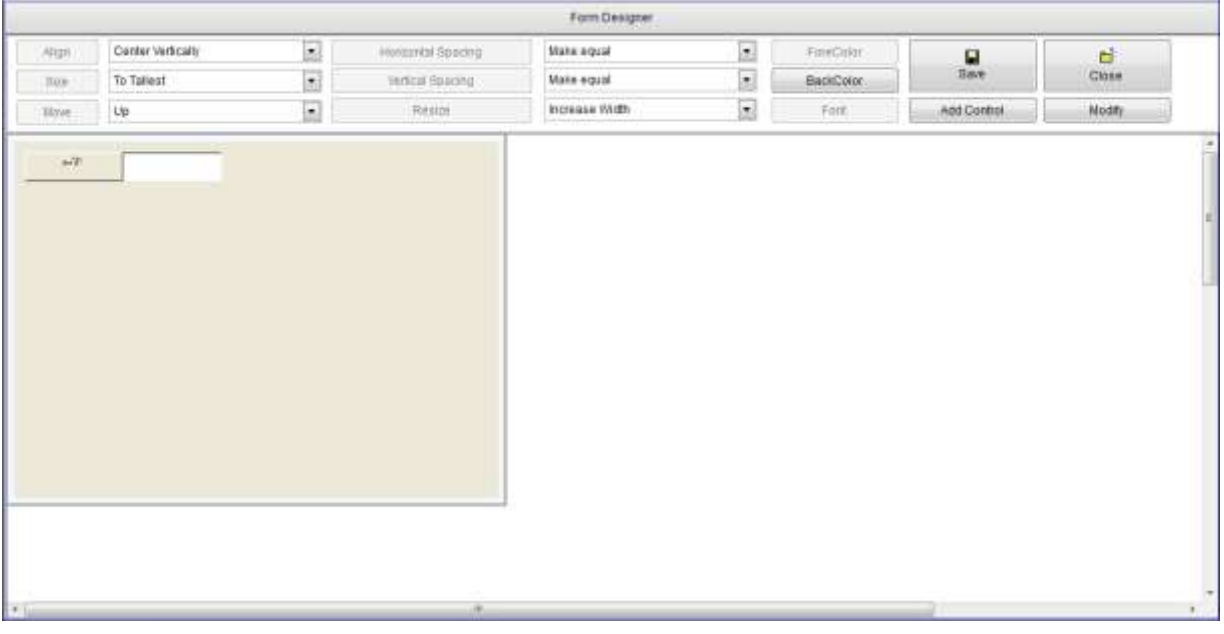

غيّر شكل النافذة الخاصة ببرنامجك وأمكنة الأدوات الموجودة فيها وذلك بالسحب عن طريق الفأرة لأداة التحكم إلى المكان الذي تريد، لا تنسى بعد الانتهاء أن تضغط "Save" !!!

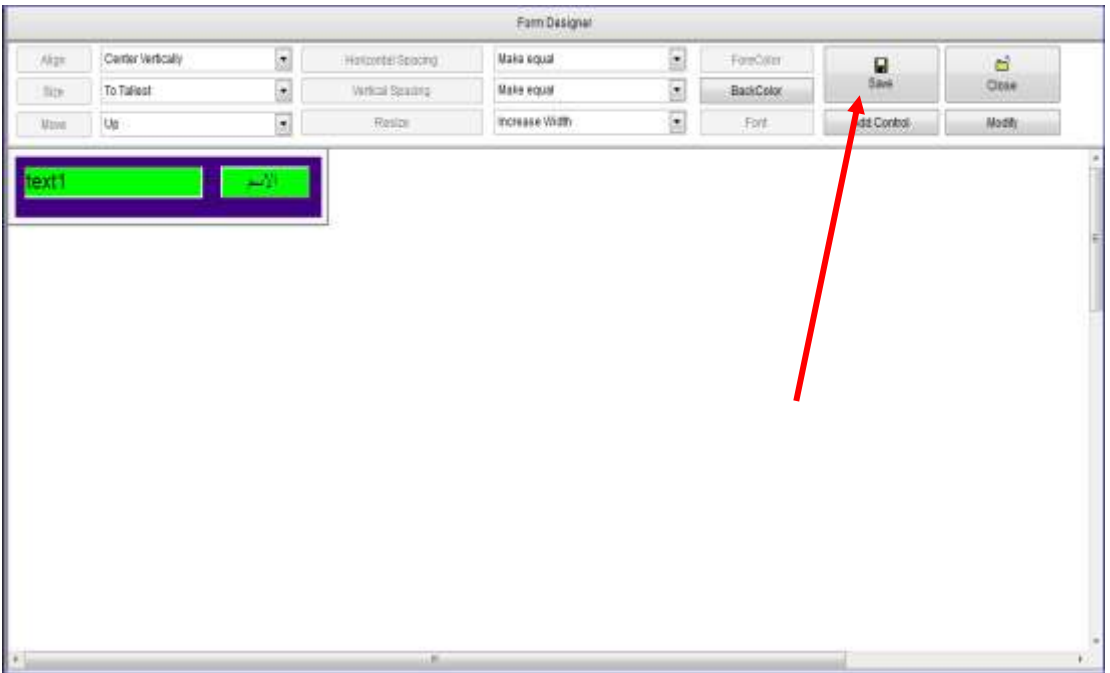

اآلن علينا إنشاء "إجراء Procedure "ونضع فيه "Property Set "لـ Text

1Box لتكون القيمة فيه هي االسم، فمثالً سيكون البرنامج كالتالي:

تضغط الأمر "الاسم" فيظهر الاسم في صندوق الكتابة...

إلنشاء اإلجراء، حدد الخطوة "Step First The "ثم Interact...

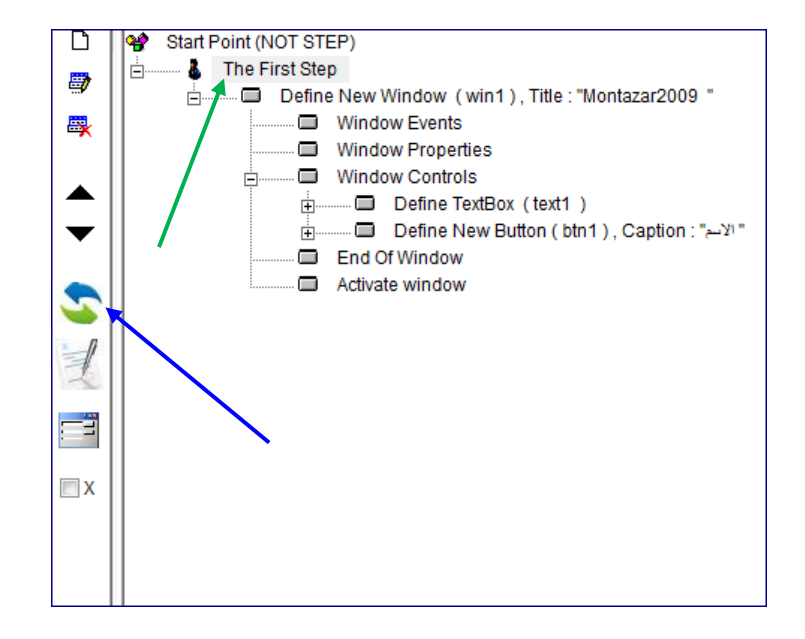

اختر Procedure Define كما في الصورة:

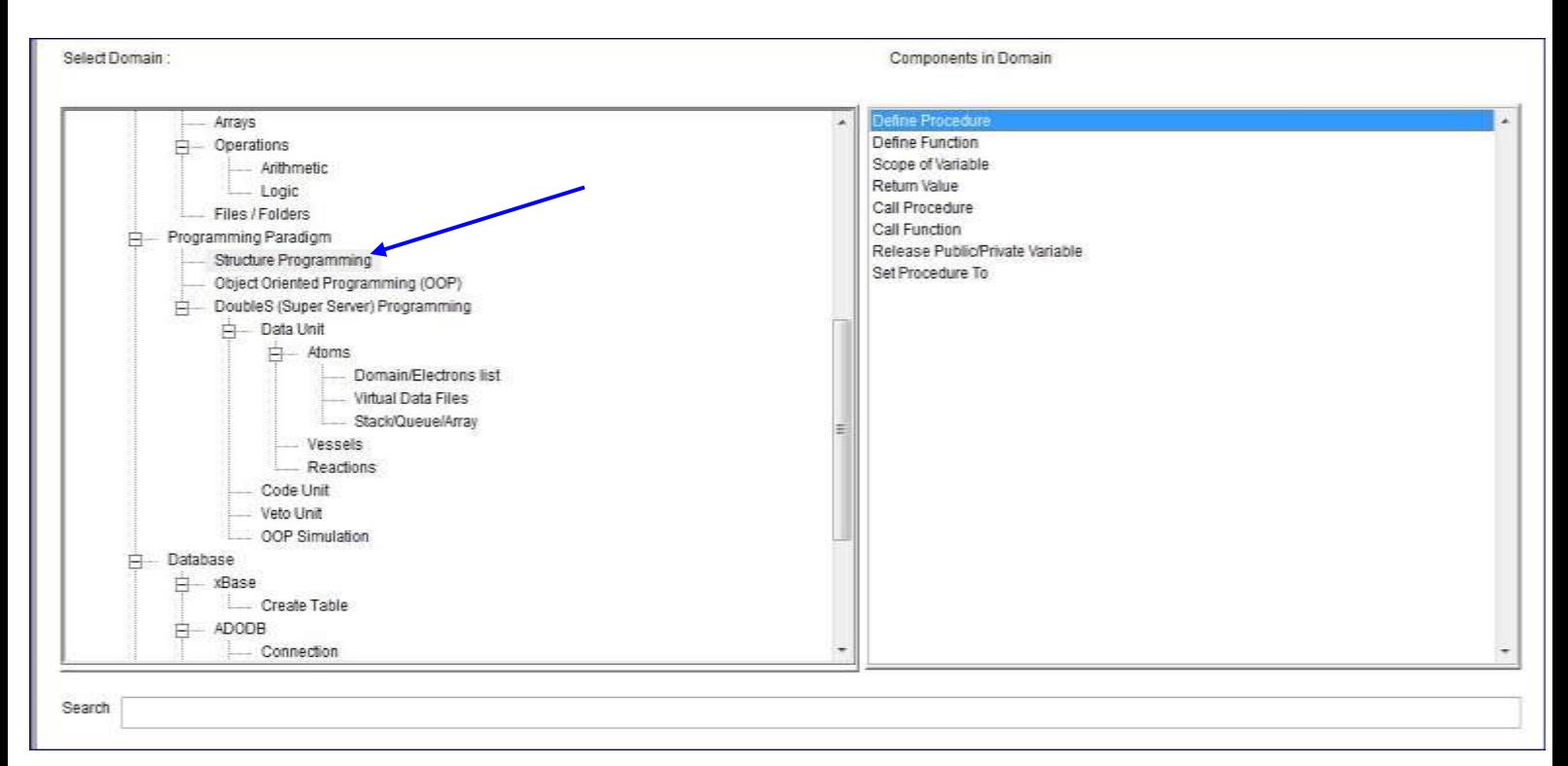

اكتب اسم اإلجراء وليكن "Salem"...ثم اضغط "Ok"

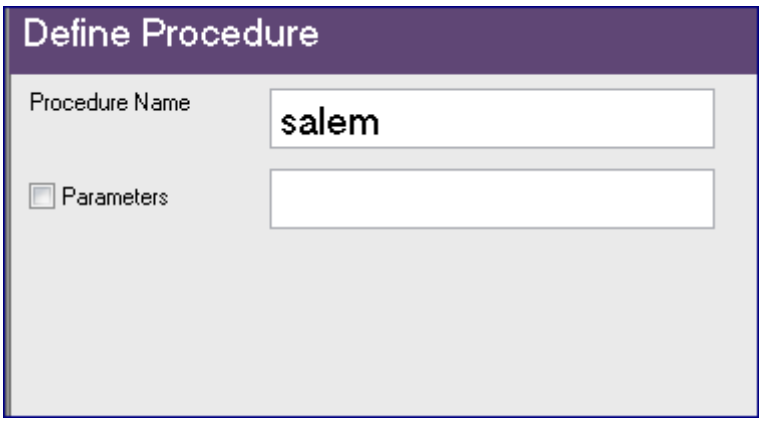

تلاحظ إضافة الخطوة "Define Procedure" إلى شجرة الخطوات..

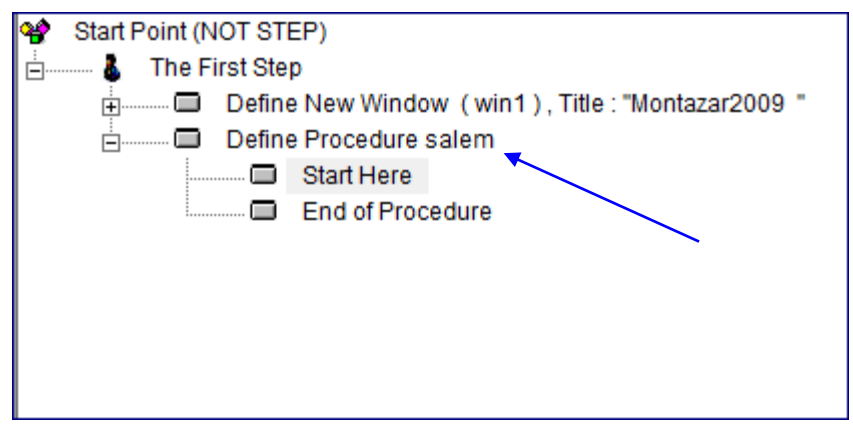

حدد الخطوة "Here Start "ثم اضغط Interact....

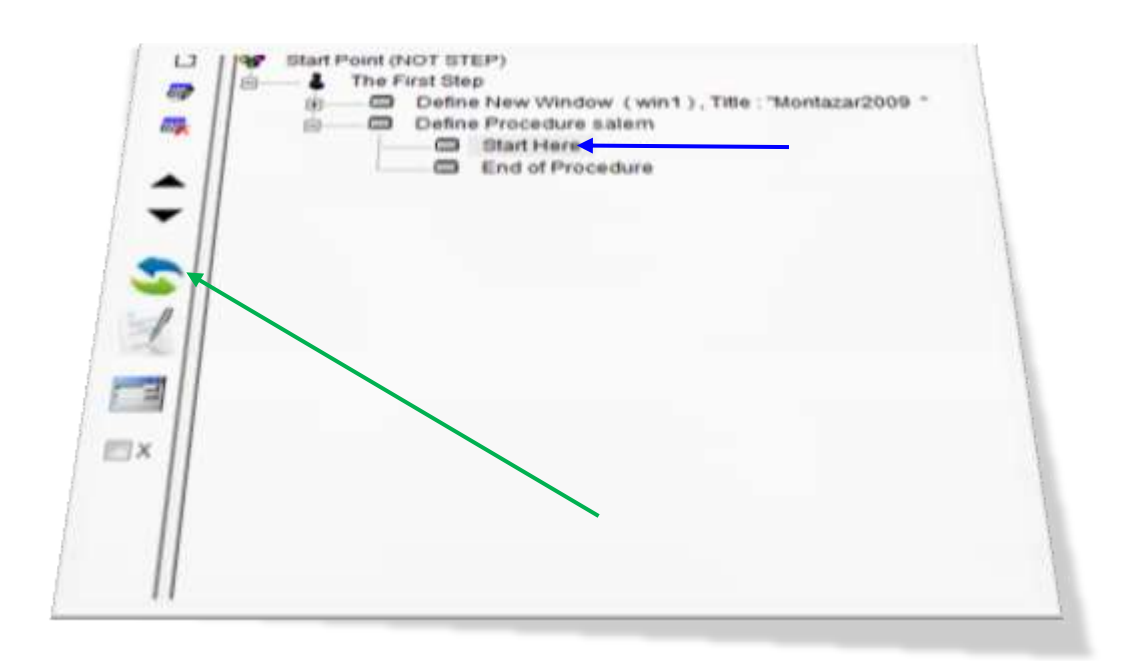

...Text Box Class اختر Classes من

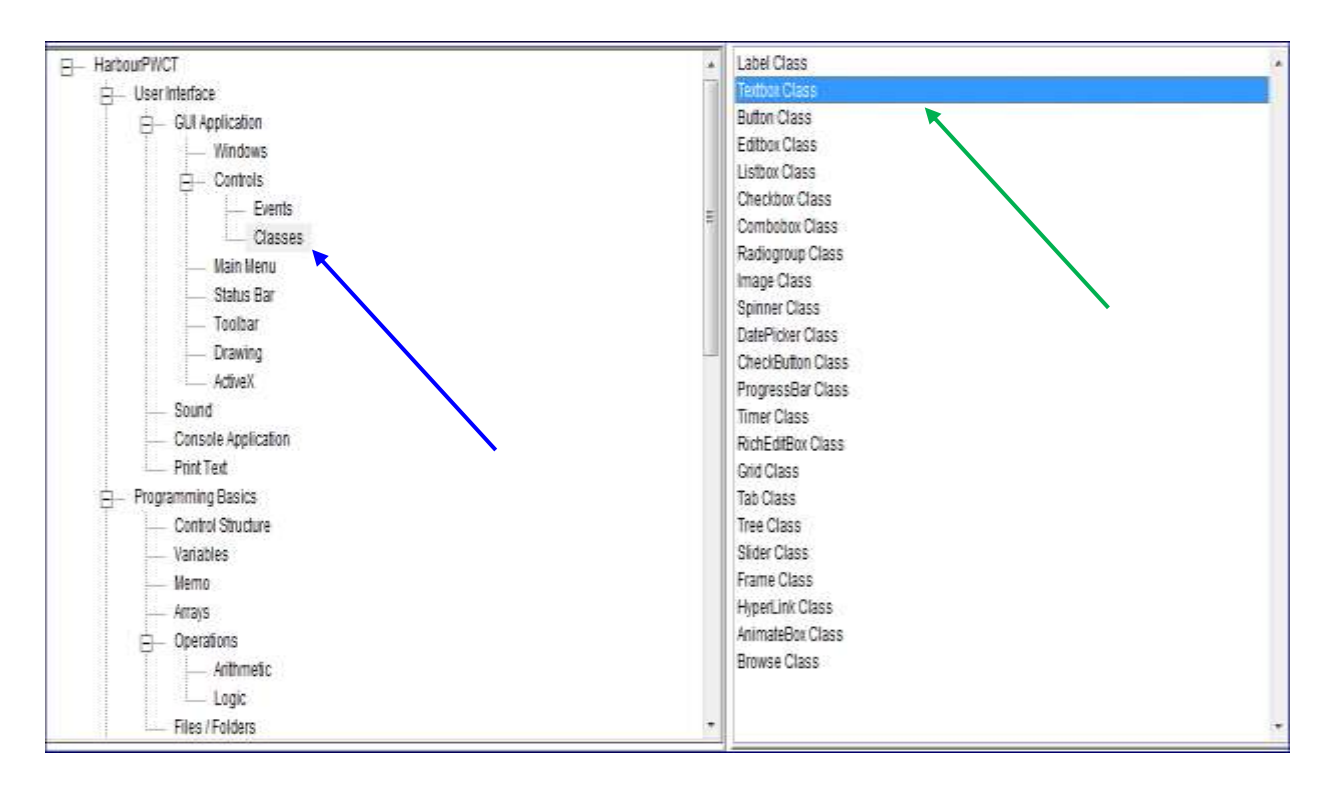

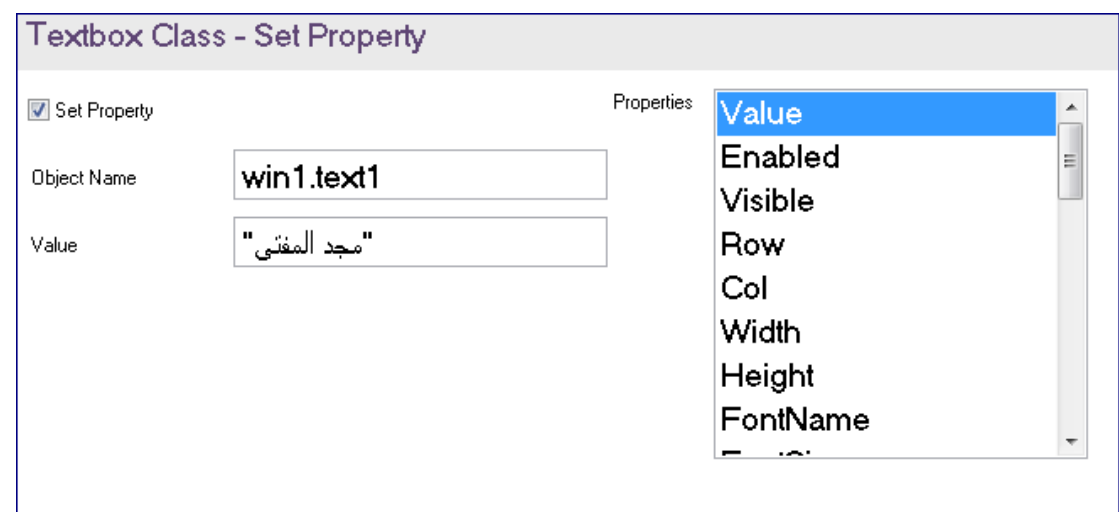

هنا، عليك أوالً تحديد مكان المكوّن بالتحديد، فتقول أن المكوّن في النافذة المسمّاة "1Win "الذي هو "1text "وهو اسم المكوّن ....

اآلن لم يتبقّى سوى أن تفعّل بالنقر الخطوة "Events Button "من الخطوة " Define Button "ثم من Events Button من شجرة المكونات الخطوة "Events "ضع الحدث من القائمة هو "Click "والـ Data ضعها اسم اإلجراء وبعده )( وهنا تكون كالتالي ()Salem

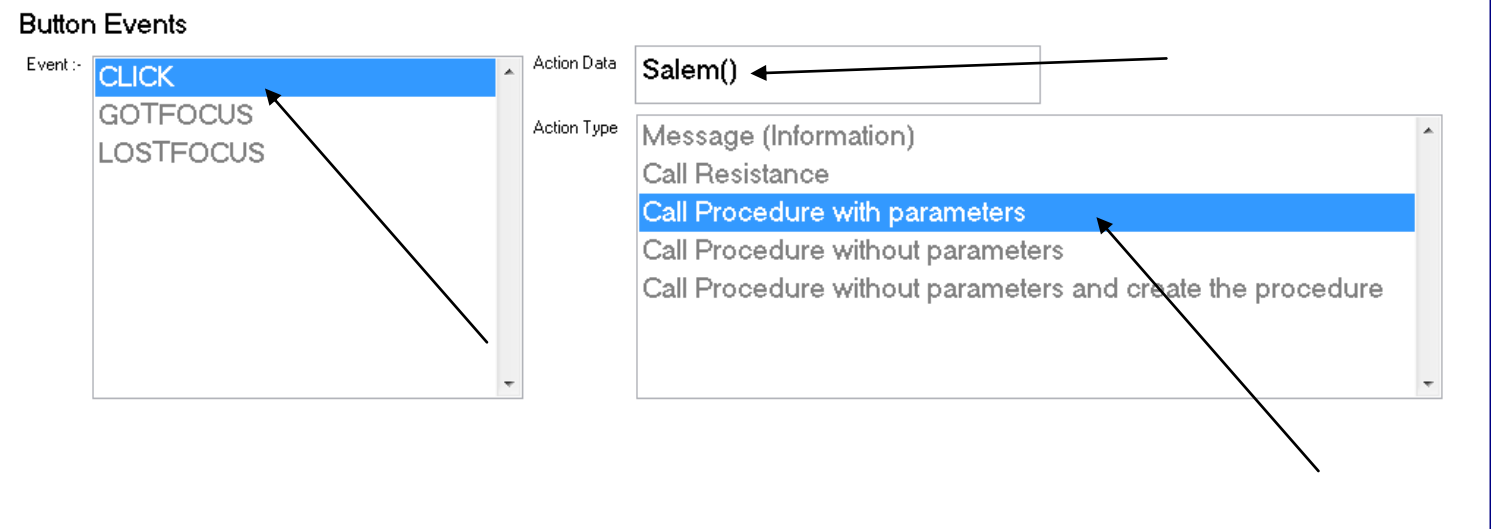

الآن لم يتبقّى لك سوى عمل RUN بالضغط على إشارة التعجب في شريط الأدوات أو R+CTRL من لوحة المفاتيح.....

كان ذلك كل ما يوجد في هذه الصفيحات المتواضعة، هذه هي الفكرة وتستطيع عمل أشياء أروع بكثير باستخدام تقنية البرمجة بدون كود بالعموم وهذه الفكرة بال**نصوص**، <mark>فلديك الكثير من الأفكار التي تستطيع تطويرها بدون الدخول إلى العمل المعقّد</mark> للمتمرّسين بالتقنية، أتمنى أن تكون قد أخذت فكرة جيدة عن المشروع العربي PWCT **وأنىتكونىمدتفوداًىأكبرىادتفادةىممكنظىمنىالتطلوماتىالمتواضطظىفيىهذاى** <mark>الكتيّب أو بالأُمرى في هذه الدرس البسيط...</mark>

((أنا مسؤول عن عقلي، إذاً أنا مسؤول عن نتائج أفعالي...)) الافتراضات المسبقة في البرمجة ا للغوية العصبية

((لا وجود للفشل، إنما هنالك رأي محدد عن التجربة))... الافرتإضات إملس بقة يف إلربجمة إللغوية إلعصبية

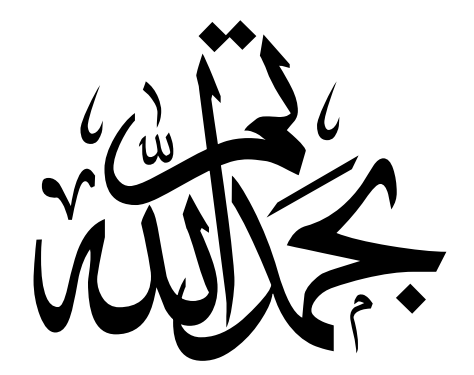